# Мастер добавления принтера Mobile **SMARTS**

Последние изменения: 2024-03-26

Начиная с версии 3.3 [платформы](https://www.cleverence.ru/support/category:526/) Mobile SMARTS для любого продукта от «Клеверенс» («[Магазин](https://www.cleverence.ru/RTL15/) 15», «Склад 15», «[Кировка](https://www.cleverence.ru/KRV/#about)») доступна возможность [подключения](https://www.cleverence.ru/WH15/) принтера прямо в базе продукта на ПК, используя специальный **мастер добавления принтера**.

С помощью мастера добавления принтера можно настроить основные параметры стационарного принтера, [используемого](https://www.cleverence.ru/support/category:67/) для печати этикеток из Mobile SMARTS (раньше для этого требовалось заходить в панель управления), а также получить основные указания по подключению мобильного принтера к ТСД.

#### Запуск мастера добавления принтера

Чтобы запустить мастер добавления принтера, необходимо:

1. Запустить [менеджер](https://www.cleverence.ru/support/13832/) баз Mobile SMARTS (с помощью ярлыка Mobile SMARTS на рабочем столе или через меню «Пуск») и открыть нужную вам базу.

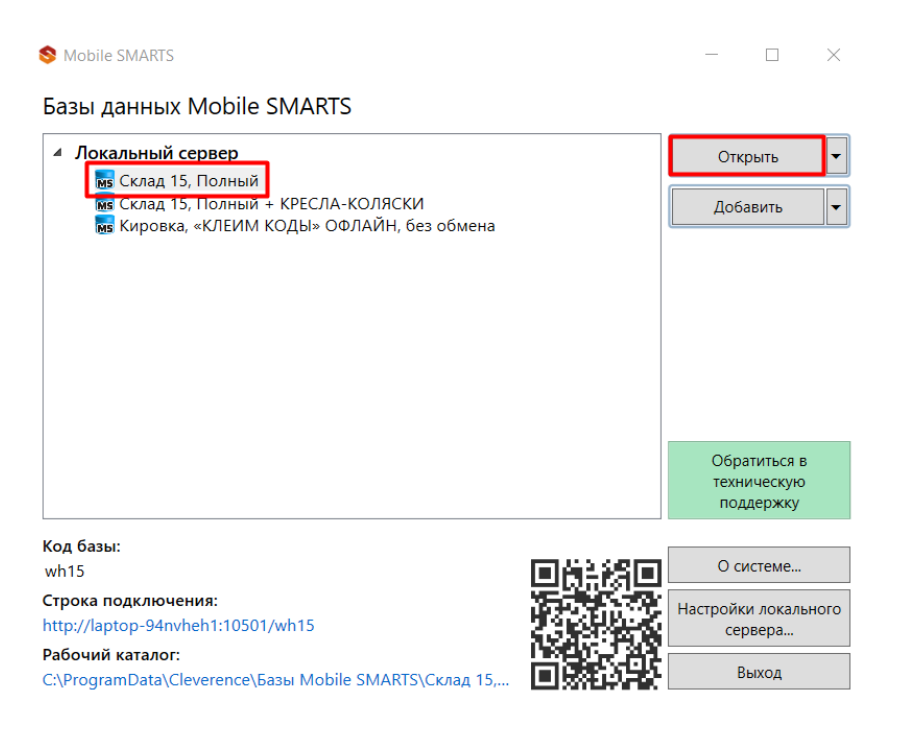

2. В открывшемся окне выбрать пункт «Добавление принтера».

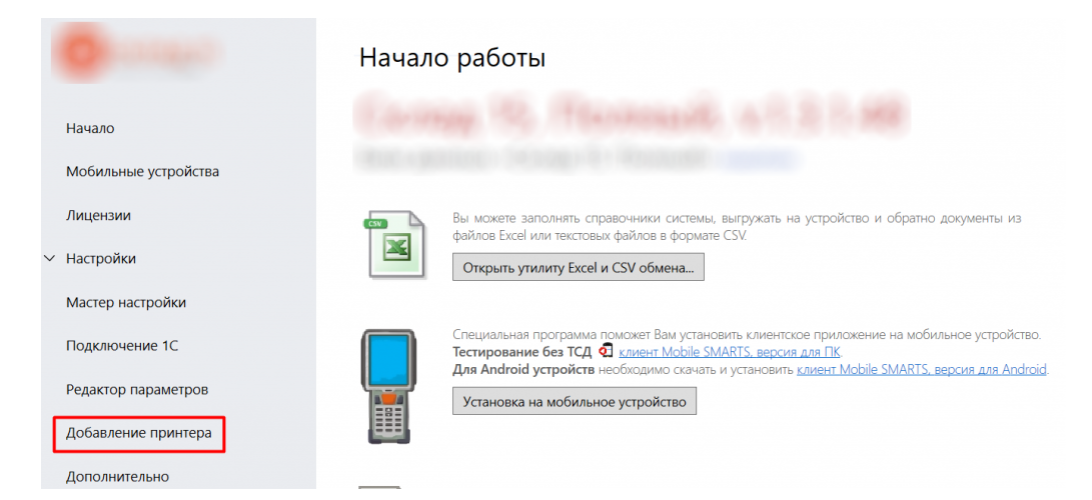

После этого откроется окно, в котором необходимо выбрать тип принтера, который вы хотите подключить: стационарный или мобильный.

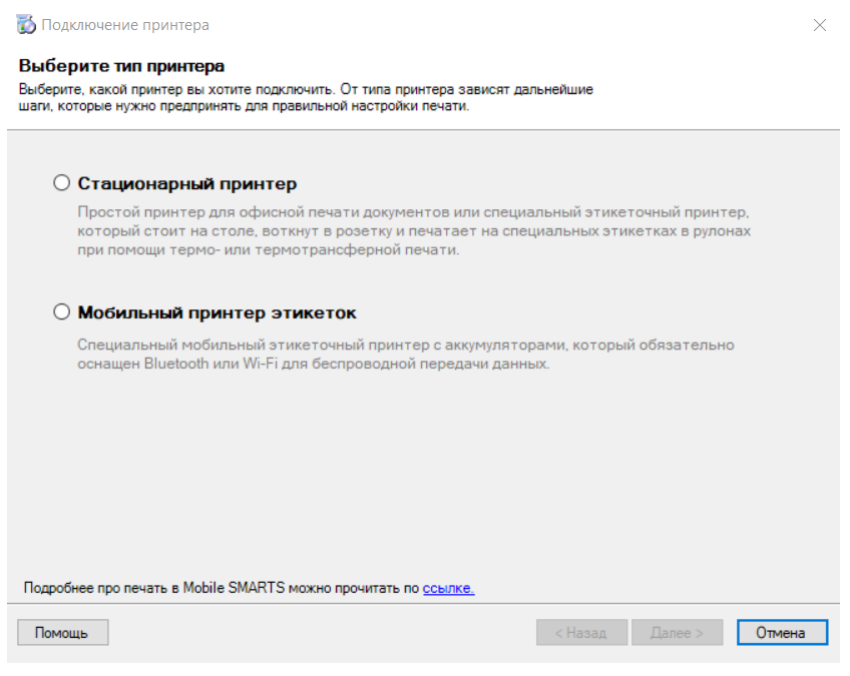

От выбора типа принтера зависят дальнейшие действия.

### Подключение стационарного принтера

Что из себя представляет печать на стационарный принтер в Mobile SMARTS, вы можете прочитать в статье «Печать через сервер Mobile [SMARTS»](https://www.cleverence.ru/support/category:877/).

1. Для подключения стационарного принтера выберите в окне соответствующий пункт и нажмите кнопку «Далее».

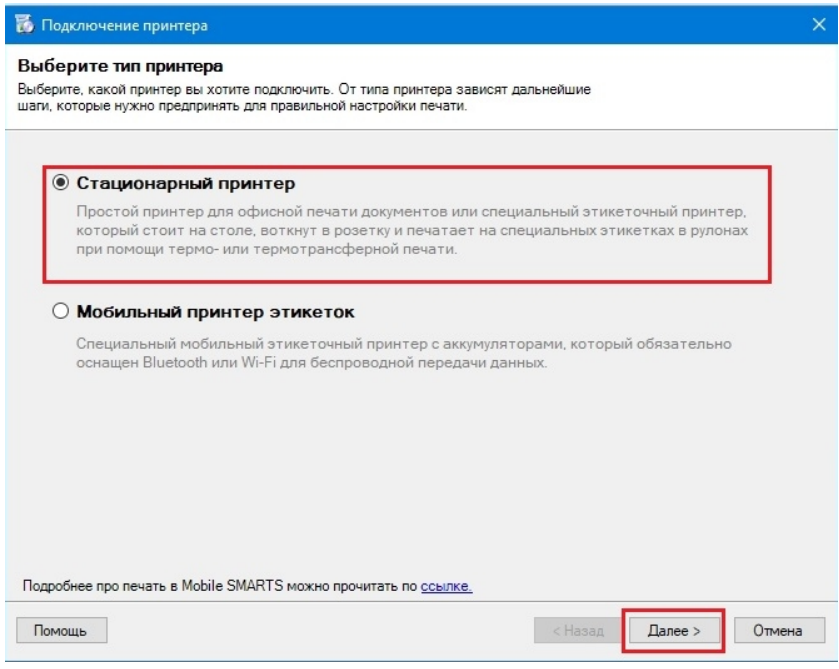

2. Далее необходимо выбрать нужный принтер из списка, в котором отображаются все подключенные к вашему ПК принтеры.

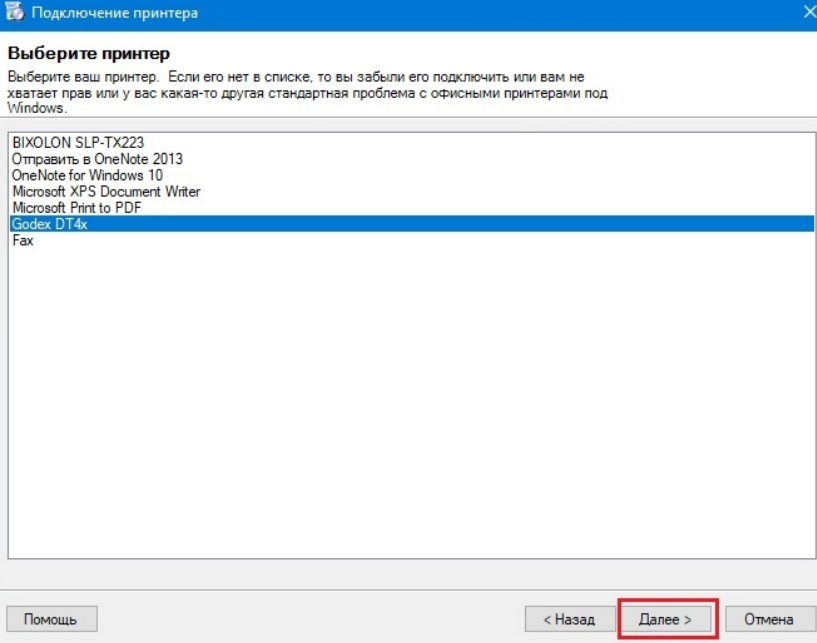

3. В следующем окне выберите модель вашего принтера, и в окне справа отобразятся [шаблоны](https://www.cleverence.ru/support/category:851/) этикеток для печати на данный принтер.

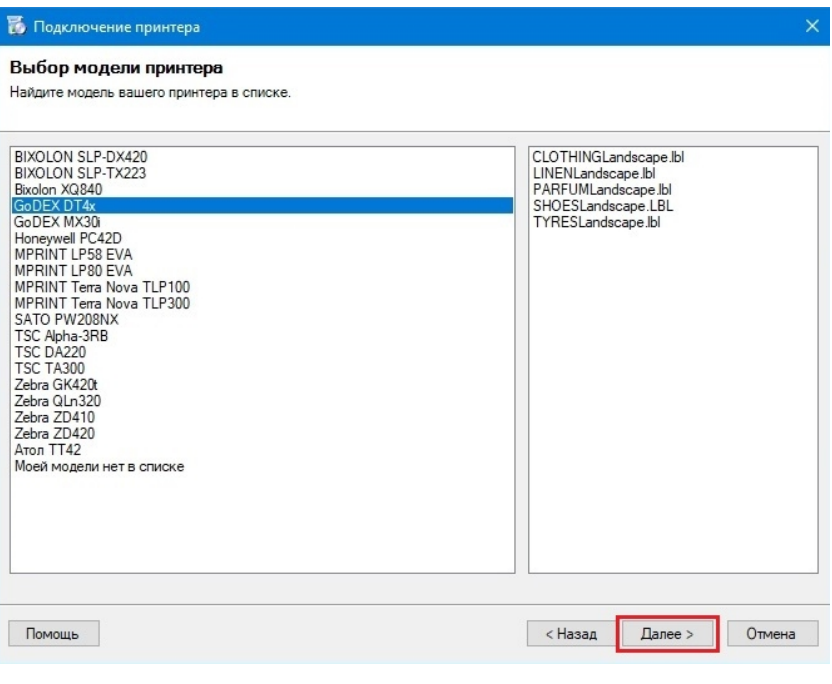

Если вашей модели нет в списке, нажмите на соответствующую кнопку, и печать этикеток на вашем принтере будет производиться по общим шаблонам, которые есть в панели Mobile SMARTS.

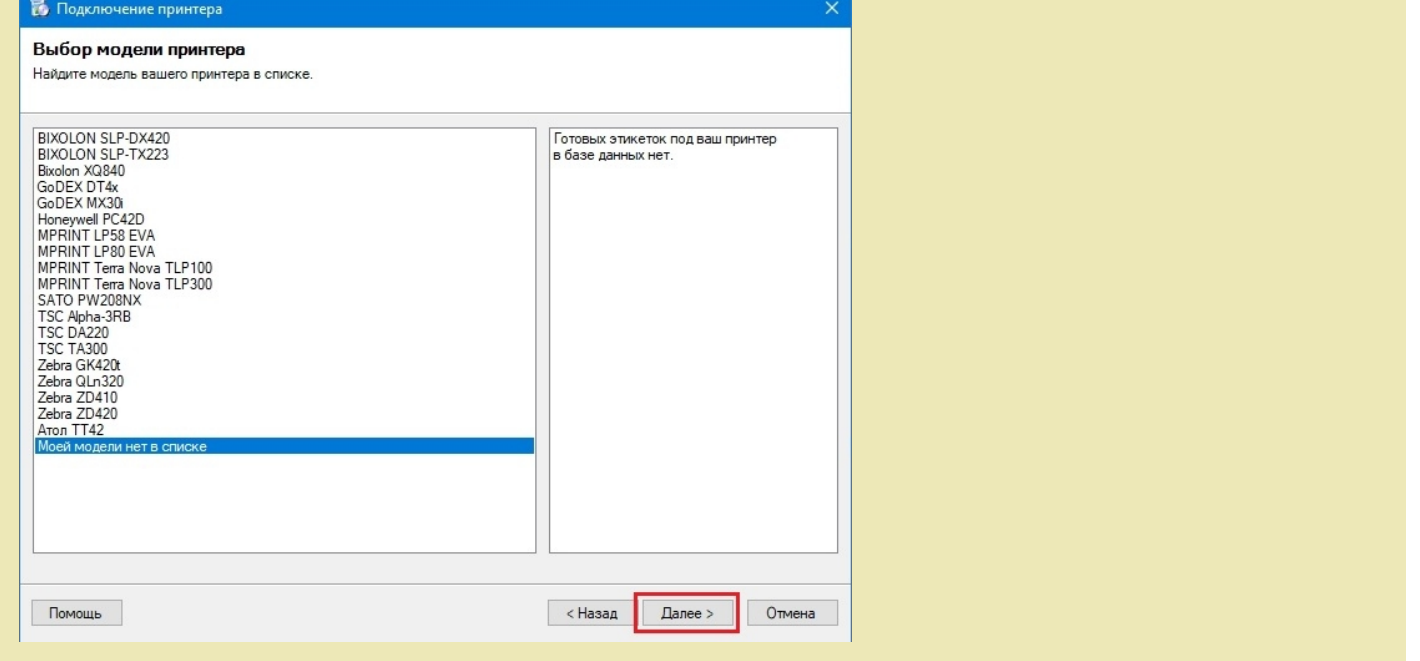

4. Далее откроется окно, в котором можно изменить основные настройки этикетки, печатаемой на выбранный принтер. Нажмите «ОК».

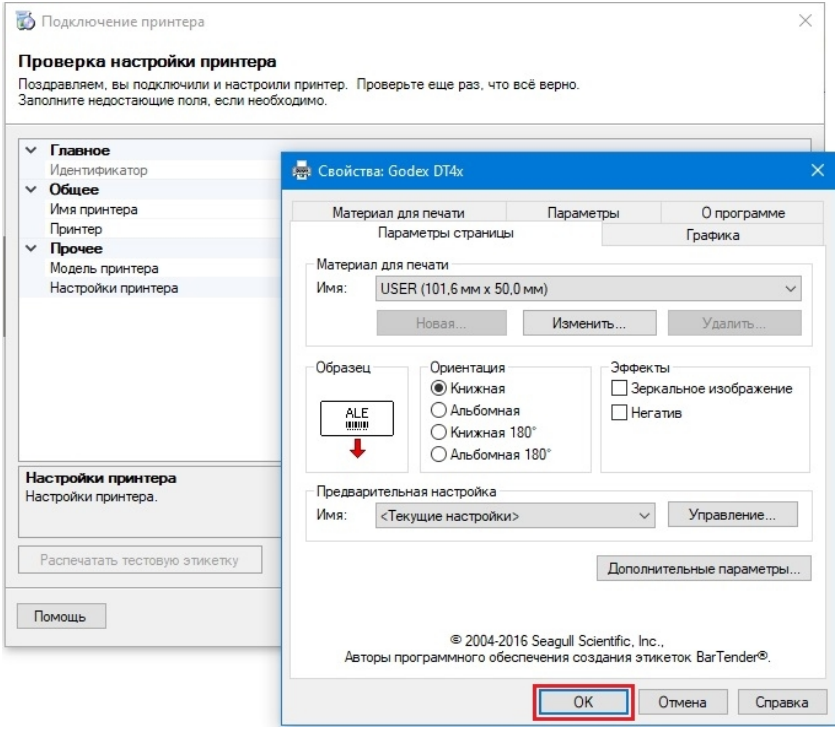

5. Заключительный этап — проверка всех параметров подключенного принтера и изменение их (при необходимости). Также можно произвести тестовую печать этикетки, чтобы удостовериться, что все настройки были произведены корректно.

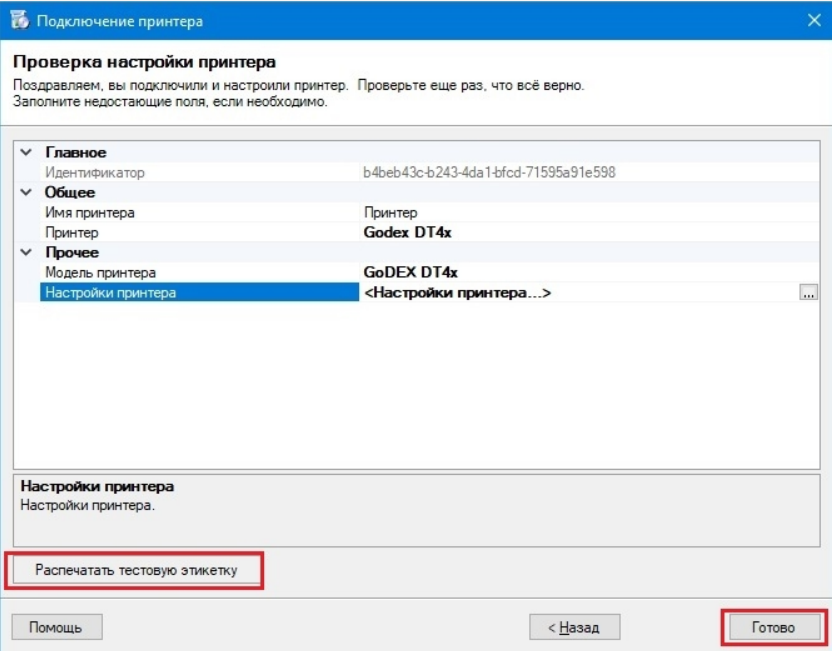

Нажмите кнопку «Готово.

## Подключение мобильного принтера

Что из себя представляет печать на мобильный принтер в Mobile SMARTS, вы можете прочитать в статье «Печать напрямую с [мобильного](https://www.cleverence.ru/support/category:850/) устройства в Mobile SMARTS».

1. Для подключения мобильного принтера выберите в окне соответствующий пункт и нажмите кнопку «Далее».

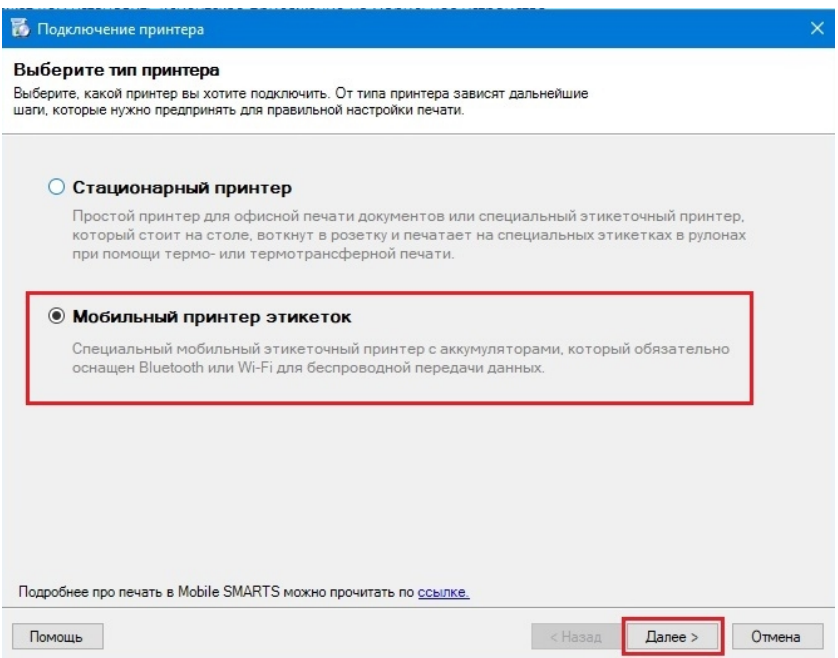

2. В следующем окне выберите модель вашего принтера, и в окне справа отобразятся [шаблоны](https://www.cleverence.ru/support/category:851/) этикеток для печати на данный принтер.

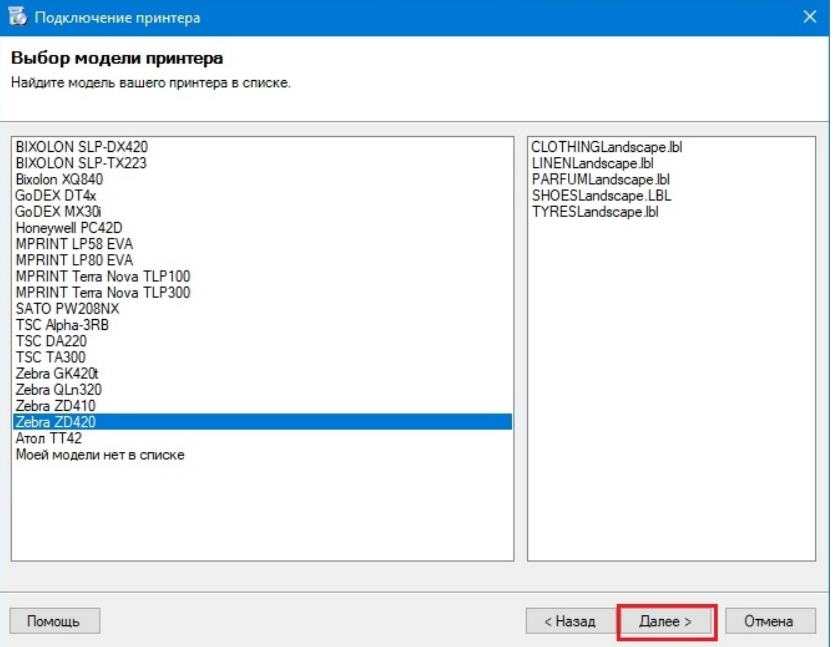

Если нужная вам модель отсутствует в списке, выберите «Моей модели нет в списке». Нажмите «Далее».

3. В следующем окне отобразится подтверждение того, что печать на выбранный вами принтер поддерживается в данной базе Mobile SMARTS, но для того чтобы печатать этикетки на мобильный принтер, необходимо подключиться к нему с ТСД (как это делается для «Кировки», описано в статье «Подключение Bluetooth-принтера в «Кировке» для печати с мобильного устройства»

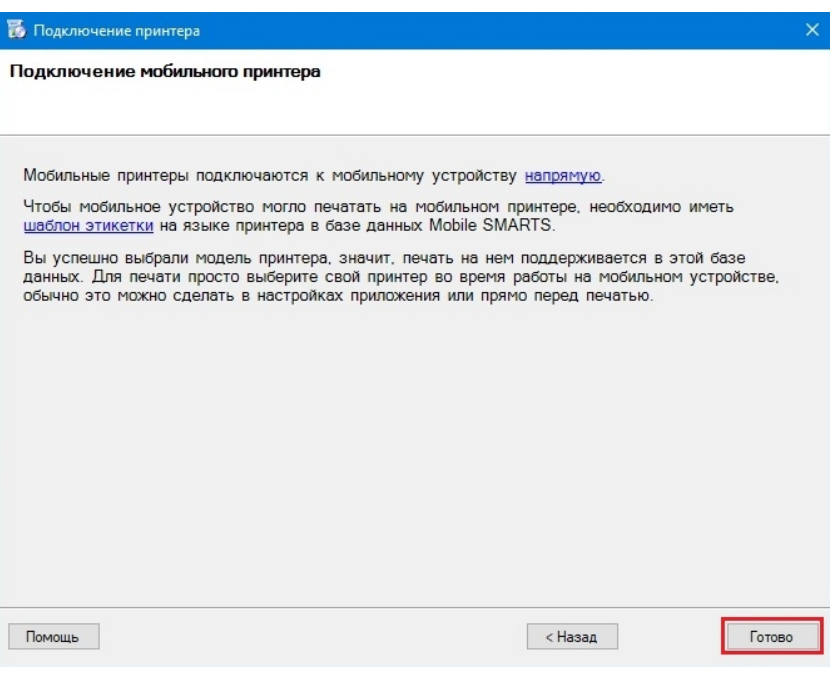

Нажмите «Готово».

#### Не нашли что искали?

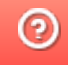